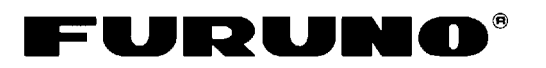

# **FACSIMILE RECEIVER FAX-30 Operator's Guide**

The purpose of this Operator's Guide is to provide basic operating procedures for this equipment. For more detailed information see the Operator's Manual.

# *<For NavNet>*

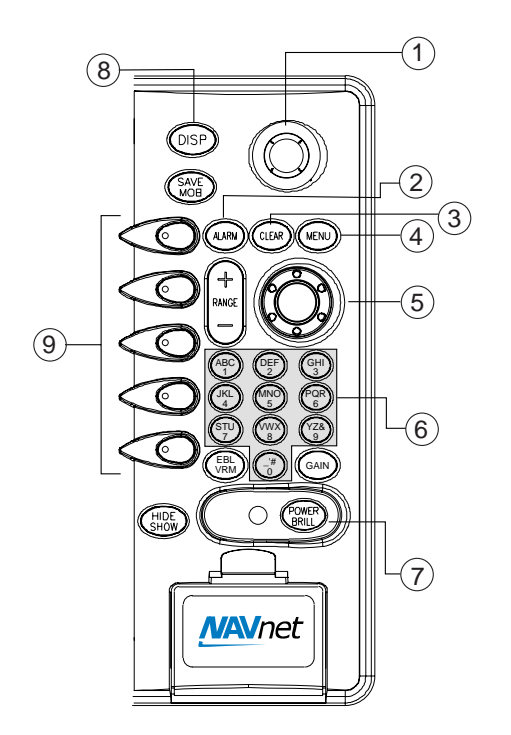

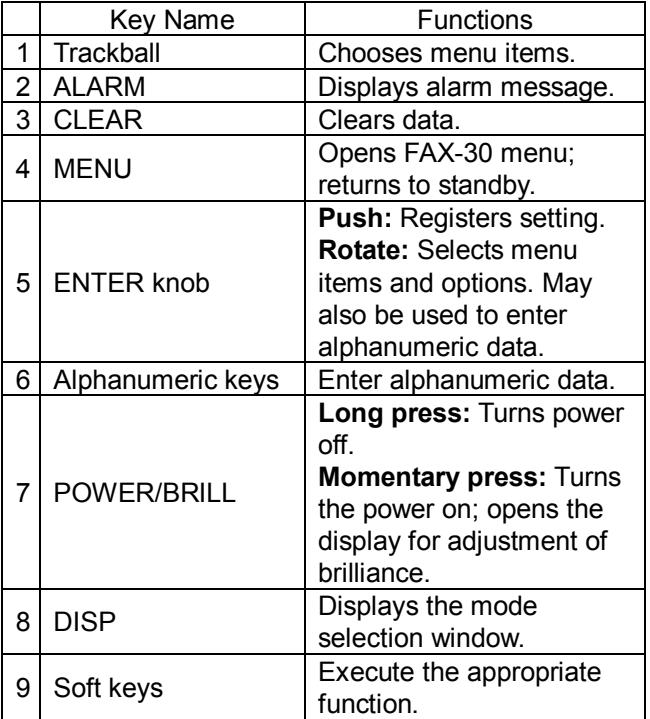

## **Accessing the FAX Mode**

1. Press the **DISP** key to show the display selection window.

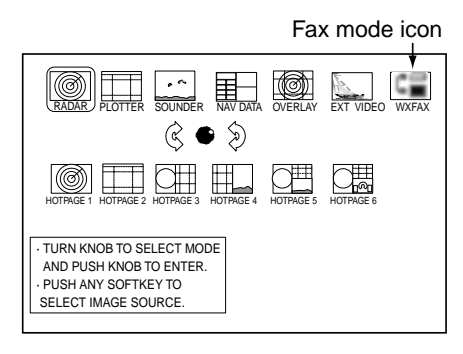

- 2. Rotate the **ENTER** knob to choose the WX FAX icon.
- 3. Push the **ENTER** knob to show the fax stand-by display.

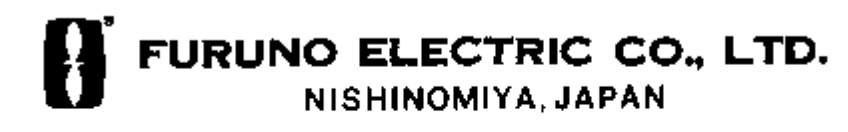

#### **Automatic FAX Receiving**

1. At the standby display, press the WX FAX soft key. Thumbnails of received images are shown.

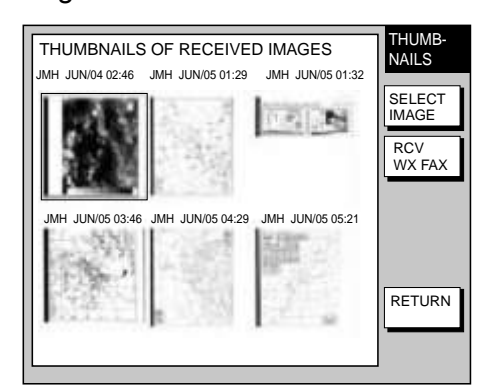

- 2. Press the RCV WX FAX soft key.
- 3. Press the CH SETUP soft key.
- 4. Press the ZONE soft key to display the ZONE window.

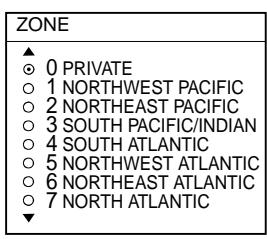

- 5. Rotate the **ENTER** knob to choose zone desired and press the ENTER soft key.
- 6. Press the STATION soft key to show the STATION option.
- 7. Rotate the **ENTER** knob to choose desired station and press the ENTER soft key.
- 8. Press the CHANNEL soft key to show the CHANNEL options.
- 9. Rotate the **ENTER** knob to choose channel desired and press the ENTER soft key.
- 10. If necessary you may fine tune the frequency, press the FREQ soft key. Then enter appropriate frequency.
- 11. Press the RETURN soft key several times to return to the stand-by display.

The FAX-30 will receive the next scheduled broadcast from the station selected.

#### **Displaying Navtex Message**

1. At the standby display, press the NAVTEX soft key.

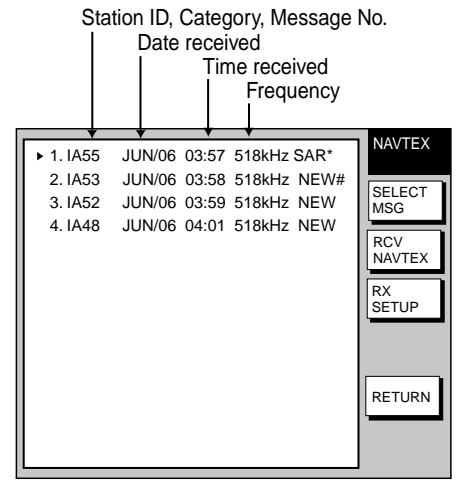

- 2. Rotate the ENTER knob to choose the message to display.
- 3. Press the SELECT MSG soft key or push the ENTER knob.

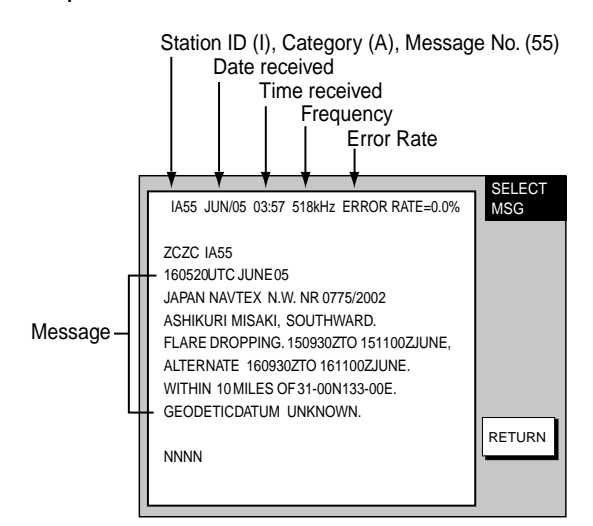

4. Press the RETURN soft key several times to return to the stand-by display.

# *<For PC>*

#### **Accessing the FAX-30 Top Display**

- 1. Start up the browser software.
- 2. Type in the FAX-30's URL http://172.31.8.1 and then press the ENTER key. The facsimile receiver top display appears. (For one-touch access to the FAX-30 make a bookmark.)

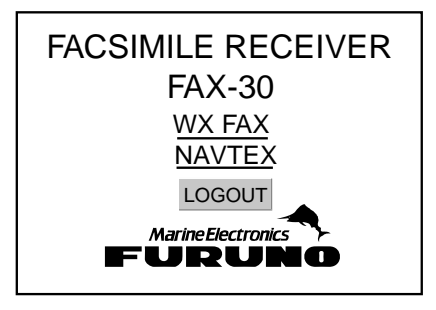

3. Click WX FAX for facsimile or NAVTEX for navtex to show the corresponding standby display, which is where you begin all facsimile (or navtex) operations.

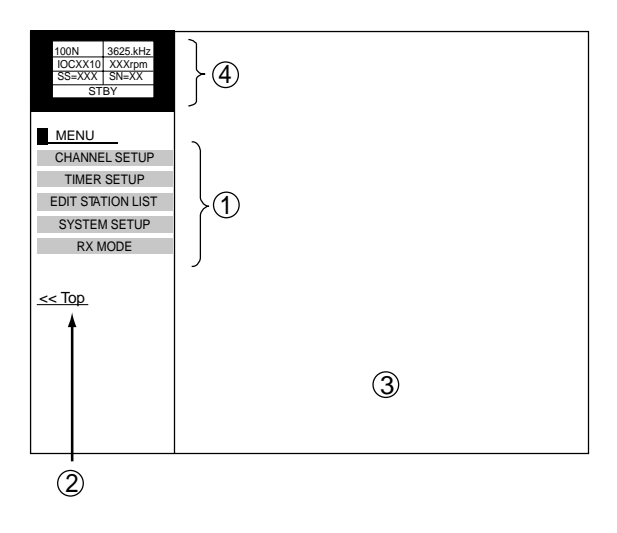

*Facsimile standby display* 

- ○<sup>1</sup> : Top menu
- ○<sup>2</sup> : Click to return to top display.
- ○<sup>3</sup> : Facsimile image thumbnails appear when received.
- ○<sup>4</sup> : Facsimile image data

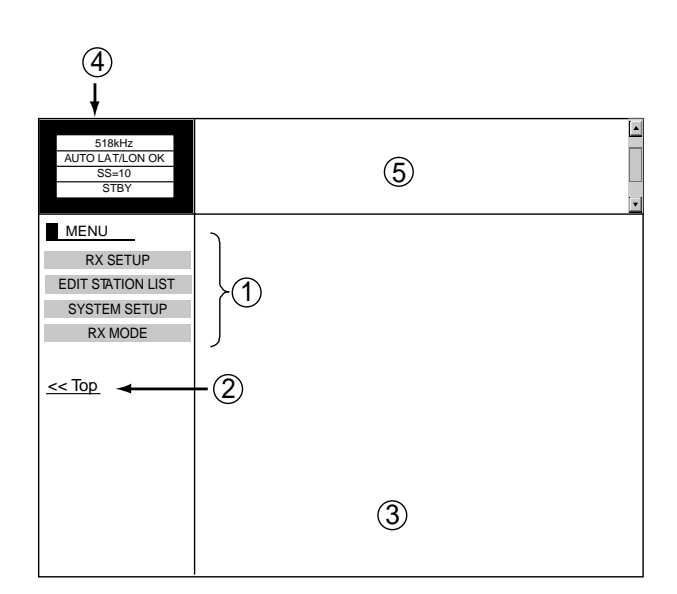

#### *Navtex standby display*

- ○<sup>1</sup> : Top menu
- ○<sup>2</sup> : click to return to top display.
- ○<sup>3</sup> : Navtex message display area
- ○<sup>4</sup> : Navtex message data
- ○<sup>5</sup> : Navtex message list

#### **Logging out**

- 1. At the facsimile or navtex menu display, click "<Top" to return to the facsimile receiver top display.
- 2. Click LOGOUT to logout the PC from FAX-30.

#### **Automatic FAX Receiving**

1. At the facsimile stand-by display, click TIMER SETUP followed by PROGRAM LIST to show the timer schedule.

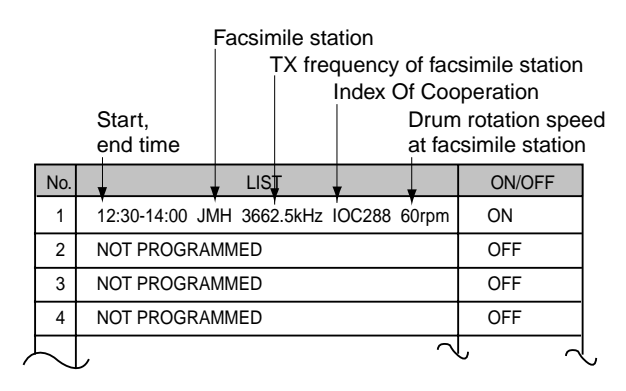

2. Click the LIST column you want to set. For example, click the center column of No. 1. The following timer program menu appears.

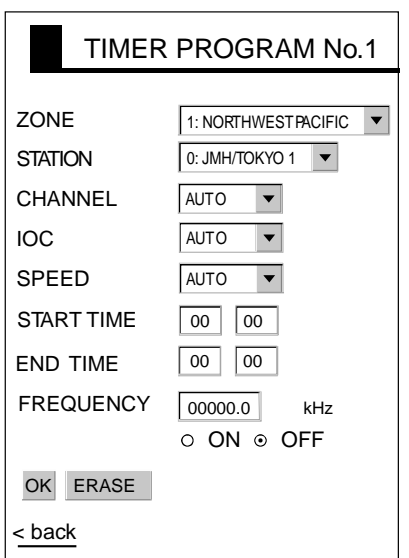

- 3. Click the arrow button on ZONE and choose desired zone.
- 4. Click the arrow button on STATION and choose desired station.
- 5. Click the arrow button on CHANNEL and choose desired channel or AUTO.
- 6. Click the arrow button on IOC and choose desired IOC or AUTO.
- 7. Click the arrow button on SPEED and choose desired speed or AUTO.
- 8. Key in the start and end time.
- 9. Click ON below FREQUENCY.
- 10. Click OK.
- 11. Click "<brack" or Back button several times to return to the top menu.
- 12. Repeat steps 1-13 to set other timer schedule.
- 13. At the facsimile stand-by display, click TIMER SETUP.
- 14. Click PROGRAM LIST.
- 15. Click START.
- 16. Click OK.
- 17. Click "<brack" or Back button to return to the top menu.

### **Displaying Navtex Messages**

At the navtex standby display, click the message number at the top of the display.

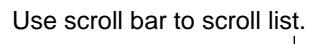

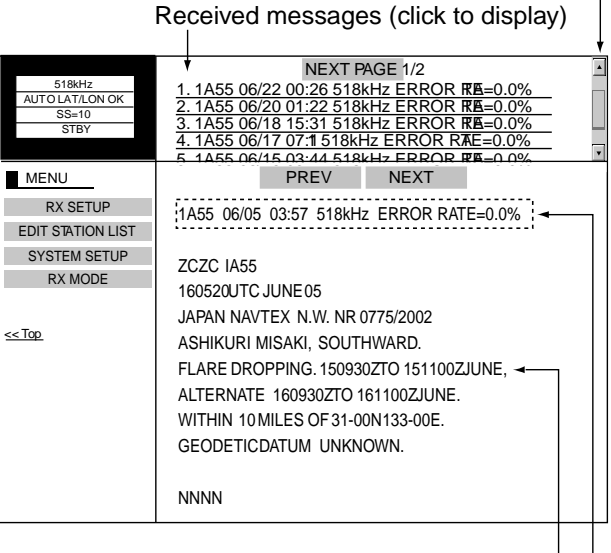

Text of message

Navtex message data

IA55: Station ID (I), Category (A), Message No. (55) 06/05: Date received 03:57: Time received 518kHz: Frequency Error rate